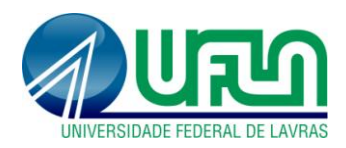

**Serviço de Informação ao Cidadão - SIC**

# **TUTORIAL**

**Consultas cadastro da graduação Prograd Painel de consultas Looker Studio Google**

- **1. Acesso inicial aos Dados da Graduação**
- Acesse:<https://prograd.ufla.br/dados-graduacao>
- Em **Consultas cadastro da graduação Prograd**, clique em **Painel de consultas**:

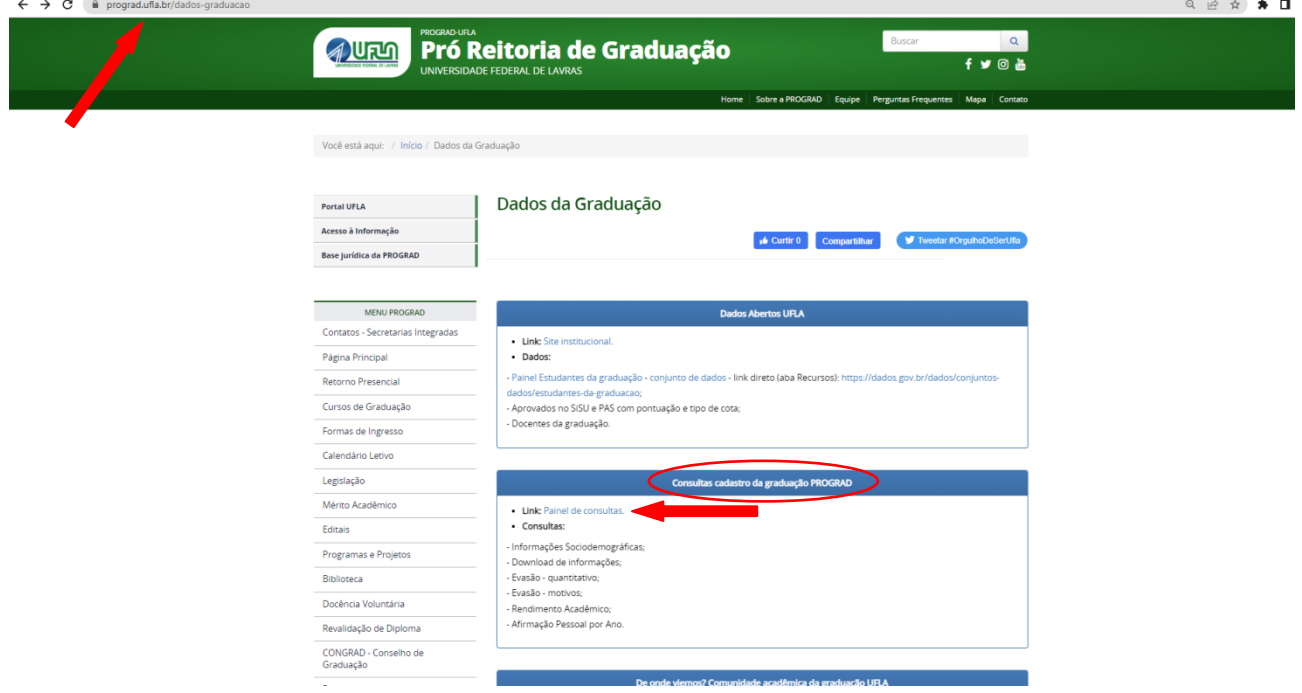

- **2. Acesso ao Painel de Consulta - Looker Studio**
- Você será redirecionado(a) a outra página: o **Painel Sociodemográfico e de Informações**

#### **Acadêmicas – Prograd**

- Escolha a aba com as informações que deseja consultar:

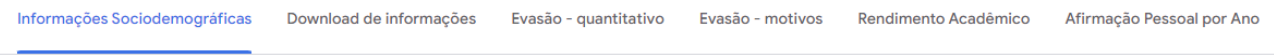

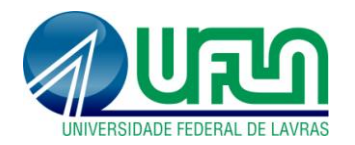

### **3. Filtros do Looker Studio**

- Para filtrar os dados conforme a preferência de pesquisa, escolha as categorias.

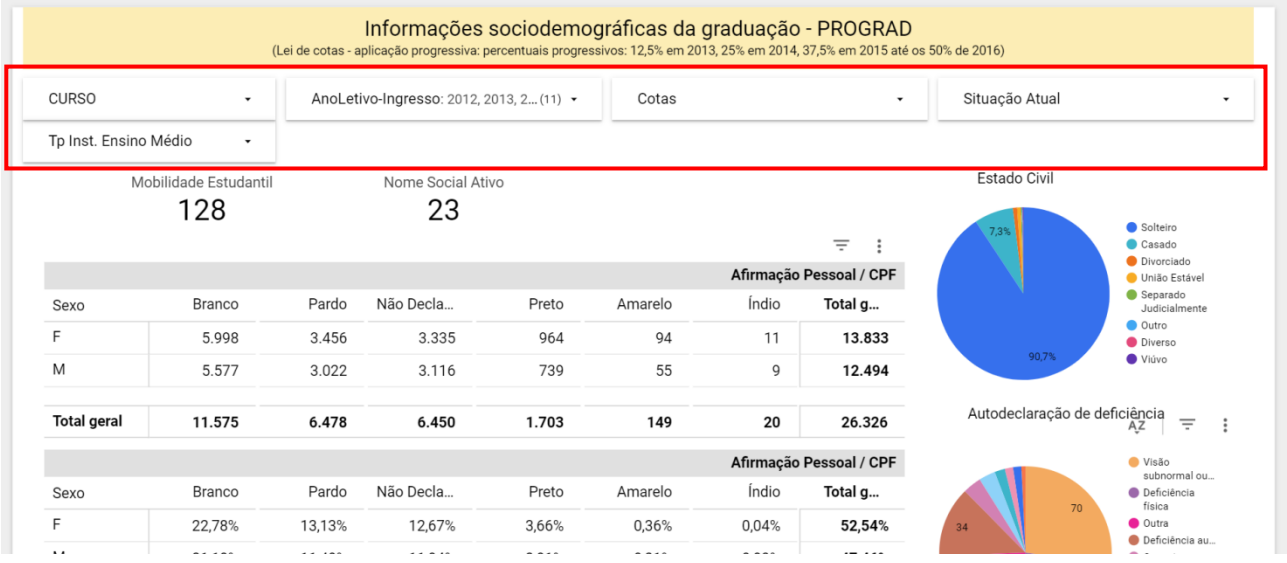

*- Por exemplo: para CURSO – Administração Pública, deixe marcadas apenas as caixas desse curso:*

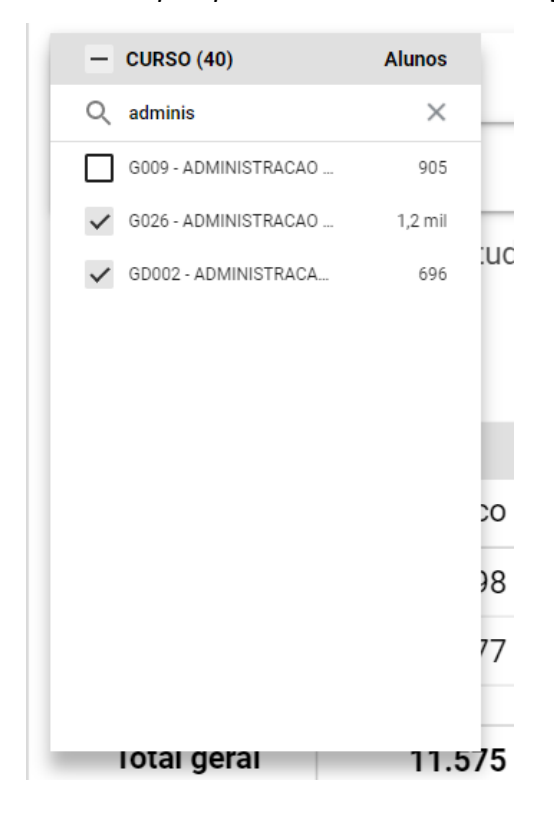

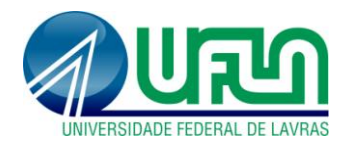

- Ao clicar em qualquer outra parte da tela, aguarde, pois os dados serão automaticamente

### filtrados:

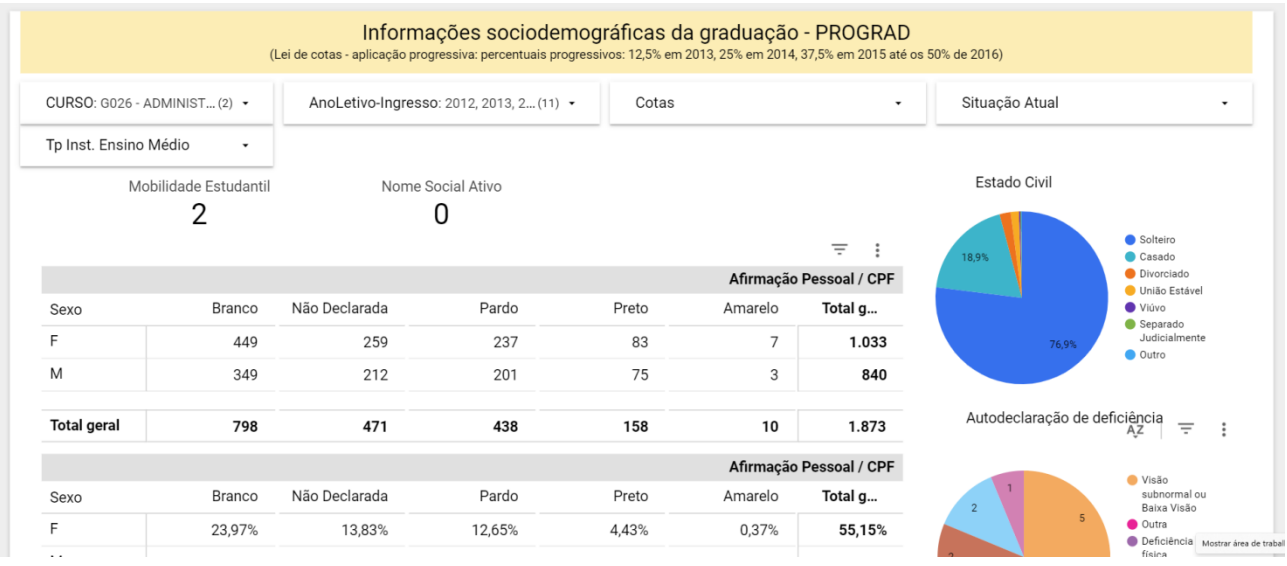

- Caso deseje, insira os outros filtros necessários à pesquisa.

*- Por exemplo: AnoLetivo-Ingresso: 2020, 2021 e 2022*

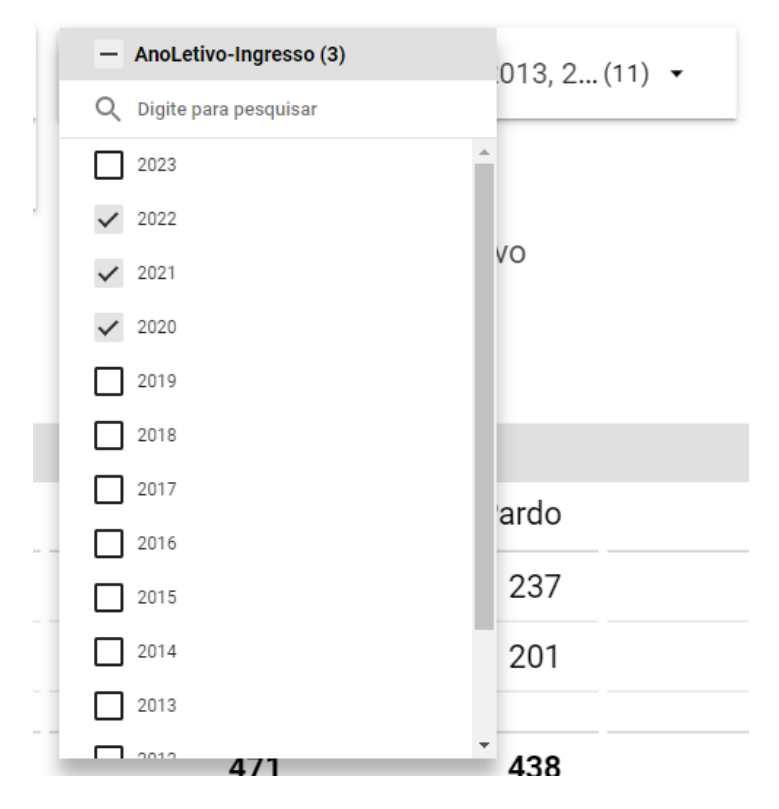

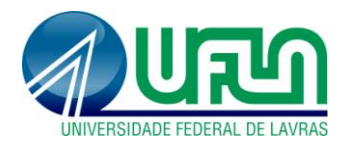

# **Serviço de Informação ao Cidadão - SIC**

- Novamente, ao clicar em qualquer outra parte da tela, aguarde, pois os dados serão automaticamente filtrados, reunindo-se ao filtro anterior:

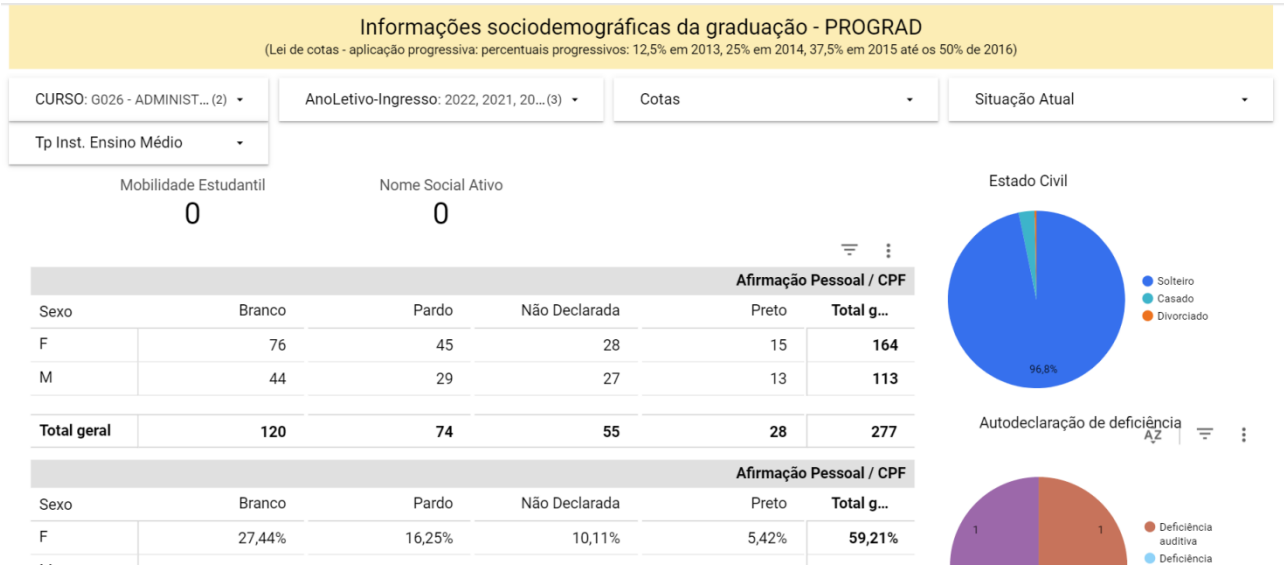

- Caso deseje consulta algum dado mais específico, clique no gráfico e, automaticamente, os outros dados se ajustarão:

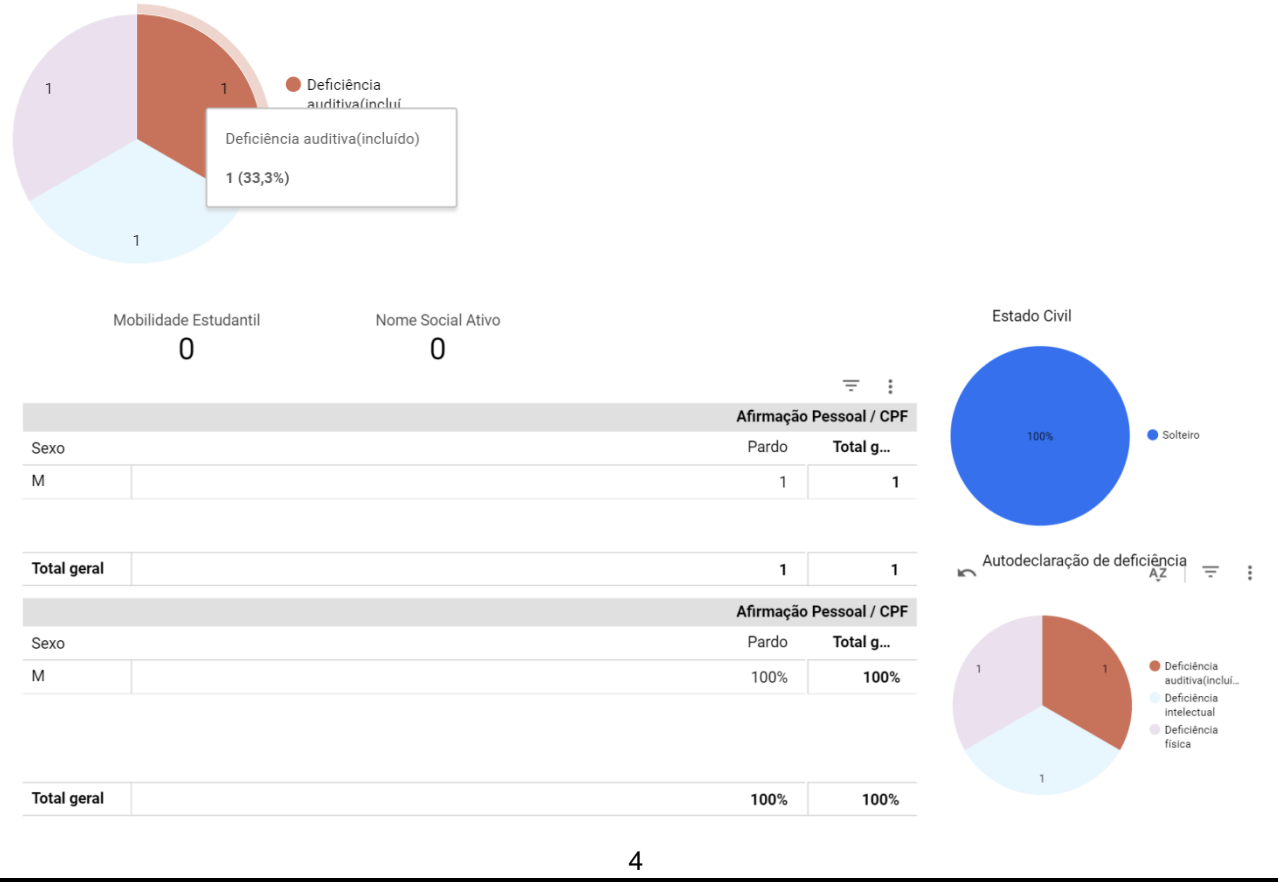

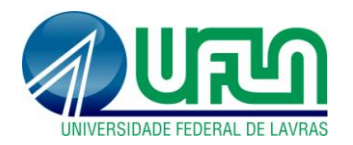

- Para realizar outras pesquisas, clique na seta REDEFINIR ou deixe marcadas todas as caixas, de todos os filtros, ou reinicie o processo.

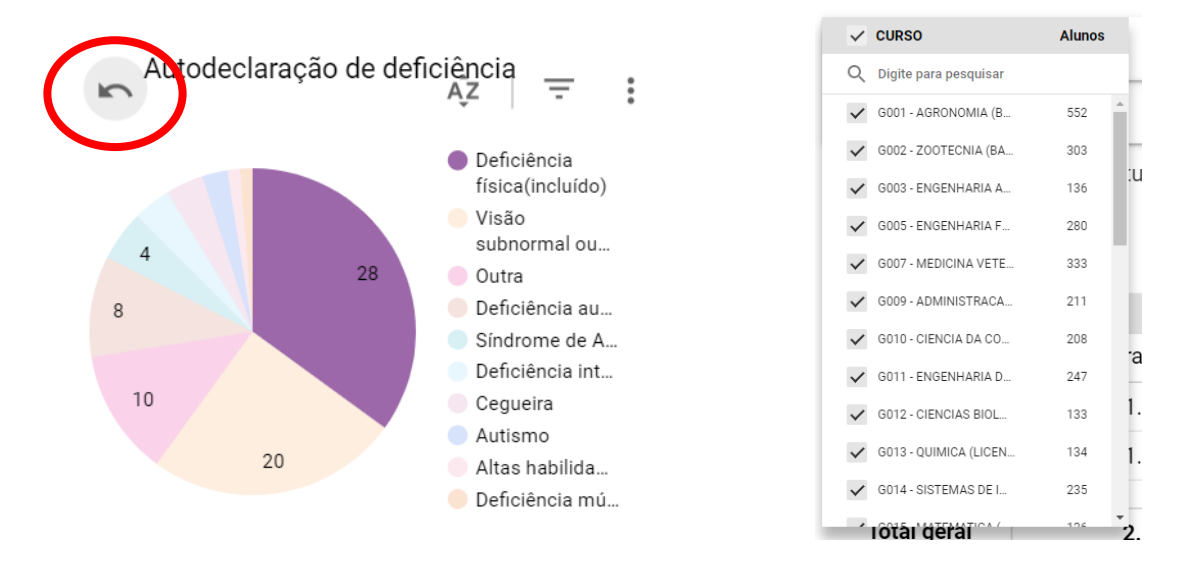

## **4. Mais informações**

- Em caso de dúvida, entre em contato com o **Serviço de Informação ao Cidadão - SIC da UFLA**:

[sic@ufla.br](mailto:sic@ufla.br) | (35) 2142-2176